# **SDL Trados Studio 2011**

**Customize your Term Recognition Results using Hitlist settings**

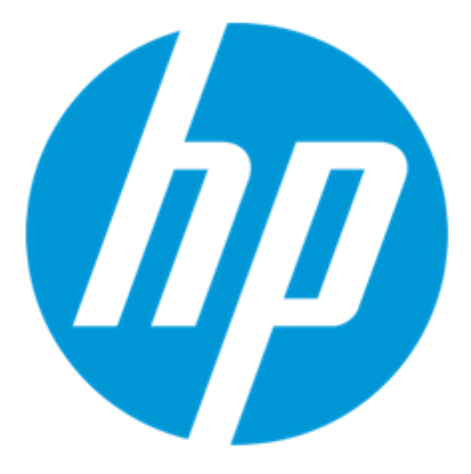

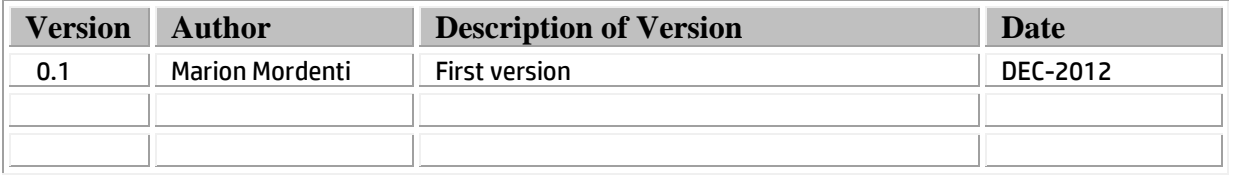

# **Table of Contents**

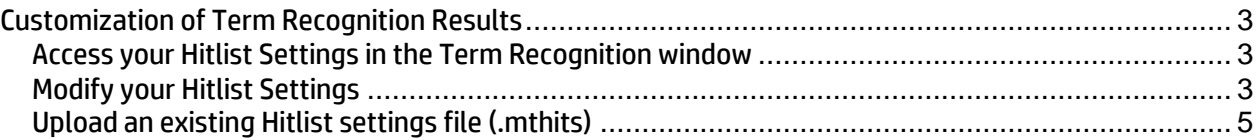

## **Customization of Term Recognition Results**

During your translation work in SDL Trados Studio, terminology information available in the select Termbase (TB) is accessible through the Term Recognition pane.

However, you now have the option to customize the level of information you wish to get from the termbase (source and target only, term attributes ...). This customization is done through the Hitlist Settings option available in the Term Recognition pane.

#### **Access your Hitlist Settings in the Term Recognition window**

When you have a file open in SDL Trados Studio Editor, in order to open the **Hitlist settings** menu, you will need to:

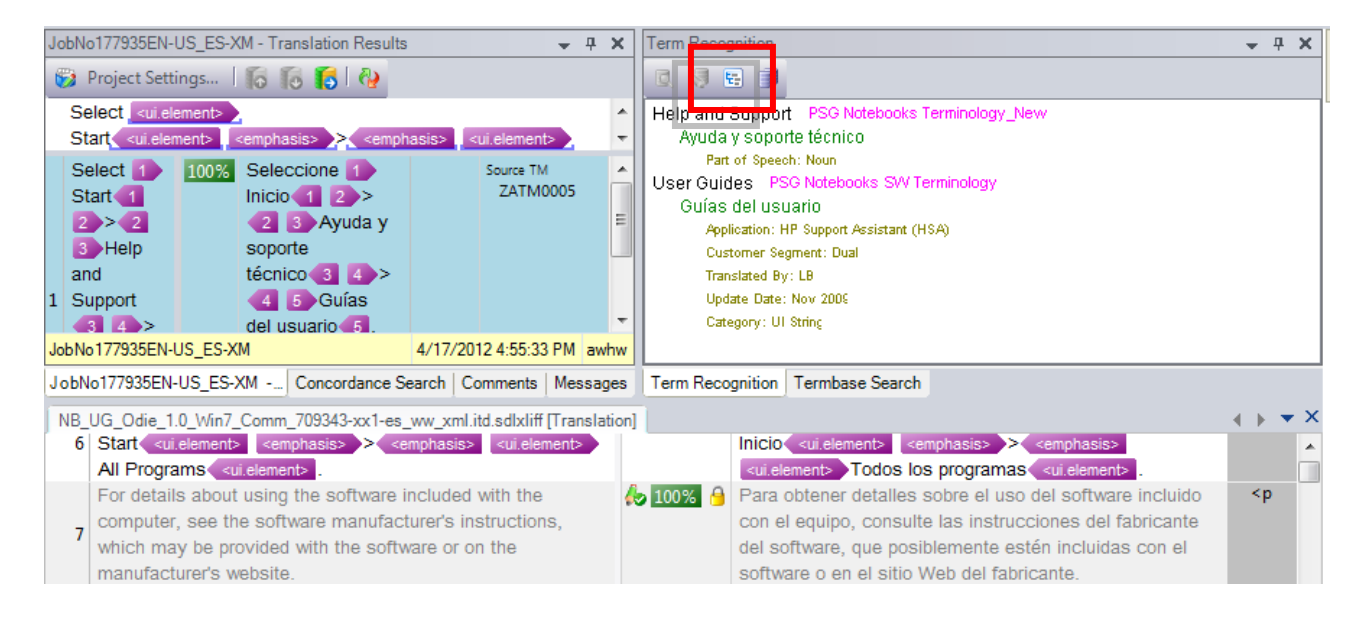

1. Click on the **Hitlist settings** icon at the top of the **Term Recognition** pane.

2. The **Hitlist settings** pop-up window opens.

### **Modify your Hitlist Settings**

On the **Hitlist settings** pop-up window you will be able to view and/or modify all **Term Recognition** settings (including which information you want to see displayed and how):

1. Open **Hitlist settings** pop-up (from the **Term Recognition** menu)

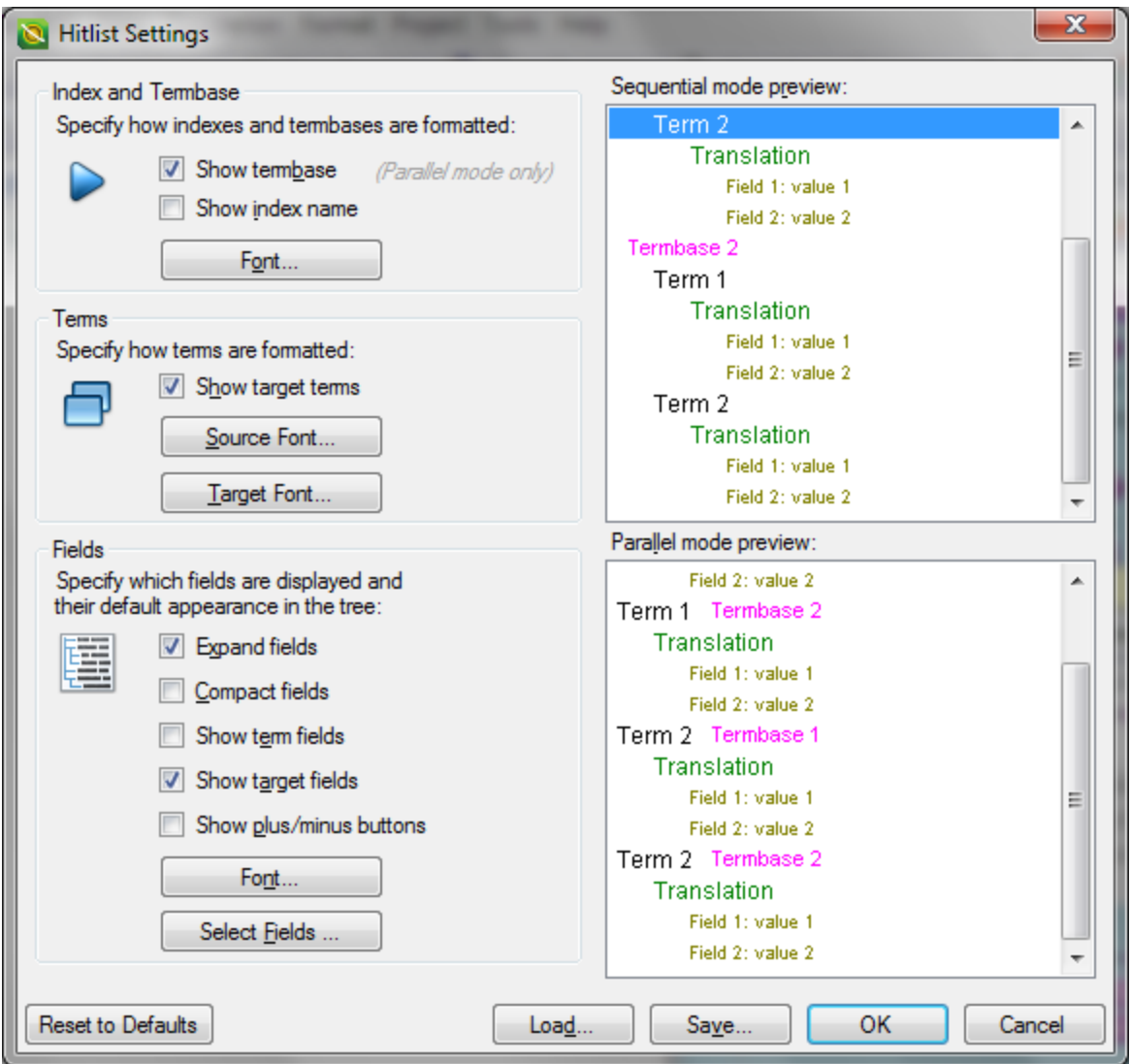

- 2. The Index and Termbase section on this pane will allow you to:
	- **Show Termbase** = Display the name of the Termbase (TB) used. *NOTE: This may come handy if you are working on a program with multiple TBs in the terminology sequence.*
- 3. The Term section on this pane will allow you to:
	- Modify font and color of the Source and Target terms through the Source Font and Target Font buttons.
- 4. The Fields section on this pane will allow you to:
	- **Show target fields** = Display the term attributes available in the relevant TB.
	- **Select fields** = This button will display the list of attributes available in the selected TB, and allow you to decide which one should or should not be displayed. *NOTE: Remember however that only attributes using pick list will be displayed in the Term recognition window.*

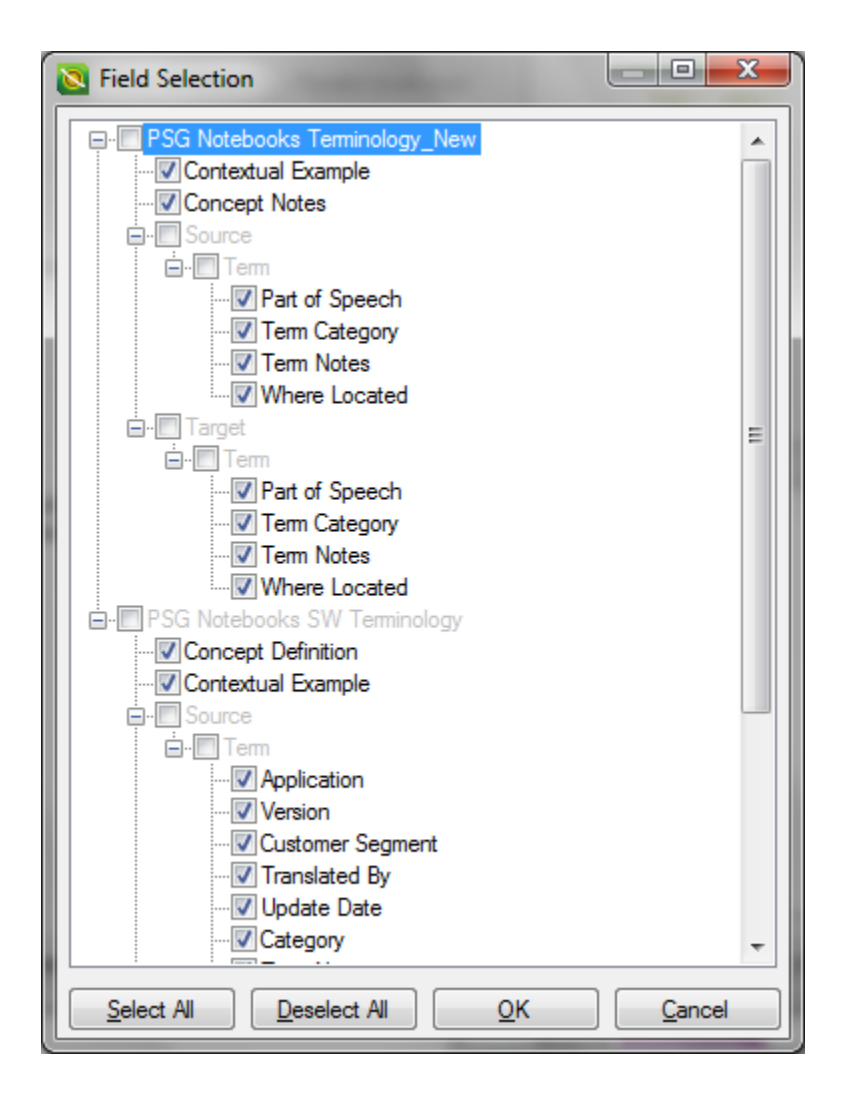

#### **Upload an existing Hitlist settings file (.mthits)**

You may receive a Hitlist setting file (.mthits file) in order to ensure that specific terminology information is available for you during translation. In order to use this setting file, you will need to upload it to SDL Trados Studio:

- 1. Click on the **Hitlist settings** icon at the top of the **Term Recognition** pane.
- 2. On the **Hitlist settings** pane, click the **Load** button at the bottom of the screen
- 3. Look for the saved .hthits file on your disk and click the **Open** button
- 4. All required settings are automatically uploaded and rendered in the **Term Recognition** pane.